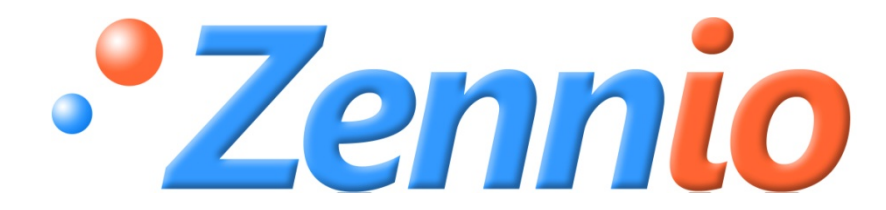

# **KLIC-DI COMMERCIAL**

## **ИНТЕРФЕЙС KNX – КОММЕРЧЕСКИЙ КОНДИЦИОНЕР**

## **ZN1CL-KLIC-DI**

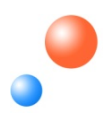

 Редакция 8 Версия 1.6

## Содержание

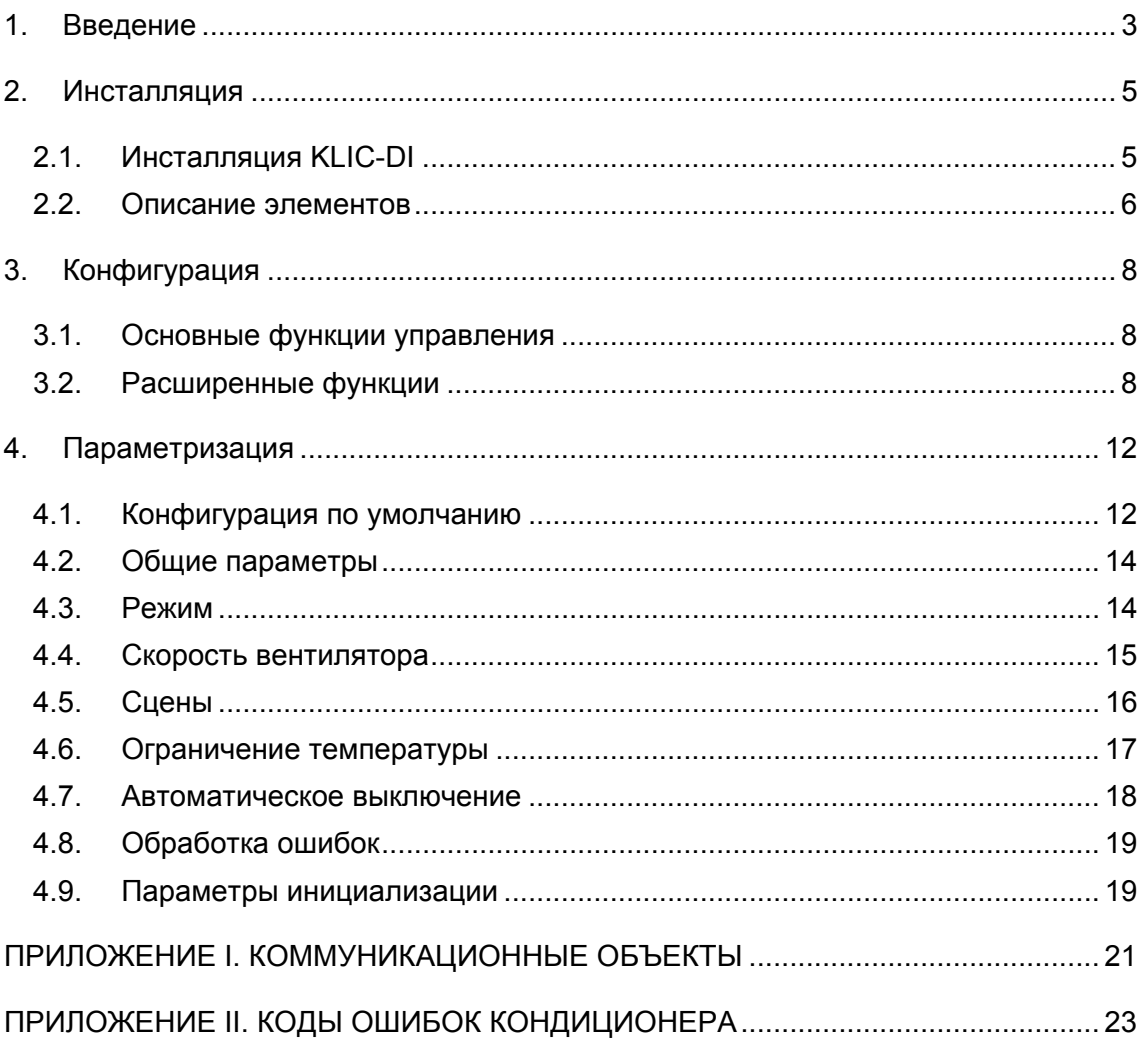

## **1. ВВЕДЕНИЕ**

KLIC-DI - интерфейс, обеспечивающий двунаправленную передачу данных между системой автоматизации KNX и кондиционерами коммерческих серий.

Благодаря двунаправленной коммуникации кондиционер может управляться так же, как ИК пультом дистанционного управления, при этом контролируется и передается в систему KNX статус кондиционера для его мониторинга.

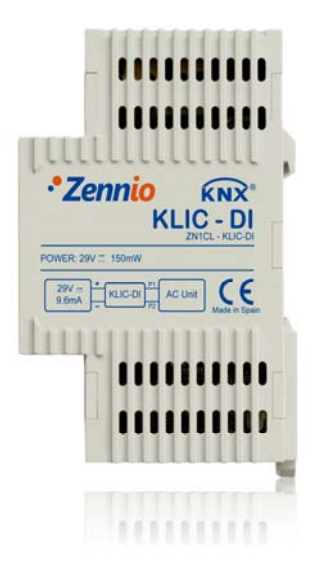

**Рисунок 1.1 KLIC-DI** 

При подключении проводного пульта управления вместе с KLIC-DI на одну и ту же шину управления кондиционера, KLIC-DI будет взаимодействовать с пультом. При этом одно из устройств будет ведущим (master), а другое ведомым (slave). Важно убедиться, что интерфейс KLIC-DI и проводной пульт сконфигурированы в разных режимах. В этом случае ведомое устройство будет менять свой статус в соответствии с командами ведущего (мастера), а также будет передавать свой статус в случае его изменения в результате собственного процесса управления.

#### **Характеристики прибора:**

- Маленький корпус: 90 x 60 x 35 мм (2 DIN единицы).
- Устанавливается в монтажных коробках или электрических щитках. Прибор должен устанавливаться вне внутреннего блока кондиционера.
- **•** KLIC-DI обеспечивает двунаправленную связь с промышленными и коммерческими моделями кондиционеров.
- Обеспечивает управление основными функциями кондиционера, а также обработку внутренних ошибок кондиционера и ошибок передачи данных.
- Светодиодная индикация двусторонней передачи данных.
- **Встроенный интерфейс KNX (BCU).**
- Соответствует требованиям CE.

## **2. ИНСТАЛЛЯЦИЯ**

## **2.1. ИНСТАЛЛЯЦИЯ KLIC-DI**

Инсталляция KLIC-DI выполняется стандартным образом: необходимо лишь подключить прибор к шине KNX через специальный разъем KNX.

Дополнительно прибор подключается к внутренней плате кондиционерного блока (разъем P1/P2) 2-х проводным кабелем.

При использовании проводного пульта управления необходимо убедиться, что пульт находится в режиме ведомого (slave) устройства, если KLIC-DI сконфигурирован как ведущее (master) устройство. И наоборот, если KLIC-DI сконфигурирован как ведомый, то проводной пульт управления должен находиться в позиции ведущего.

После подачи питания от шины KNX в прибор могут загружаться физический адрес и прикладная программа KLIC-DI.

Данное устройство не требует какого-либо внешнего питания и работает только от напряжения питания шины KNX.

#### **Диаграммы подключения KLIC-DI к шине P1/P2 блока кондиционера (A/C)**

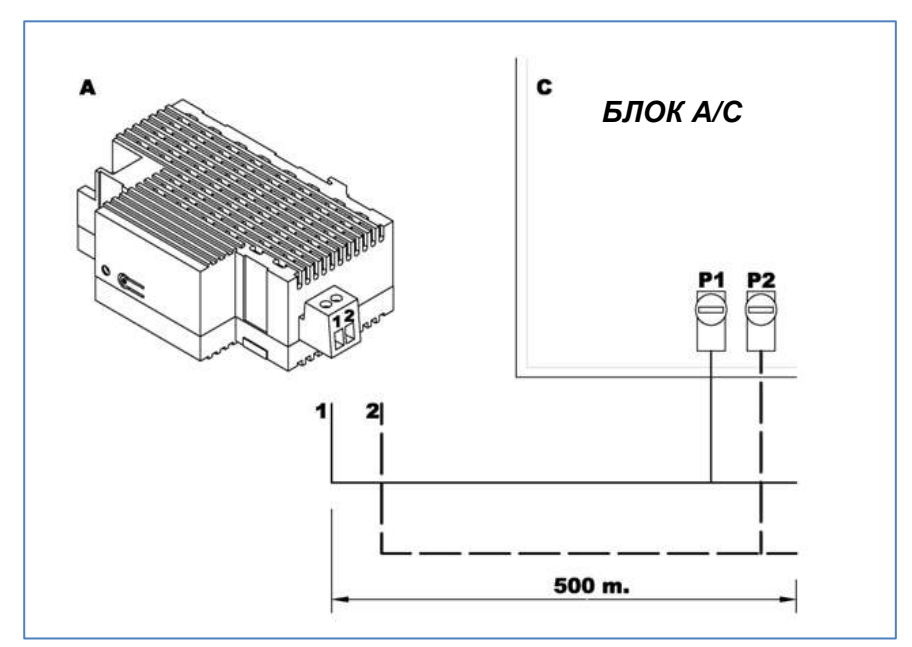

**Рисунок 2.1 Подключение KLIC-DI к шине P1/P2**

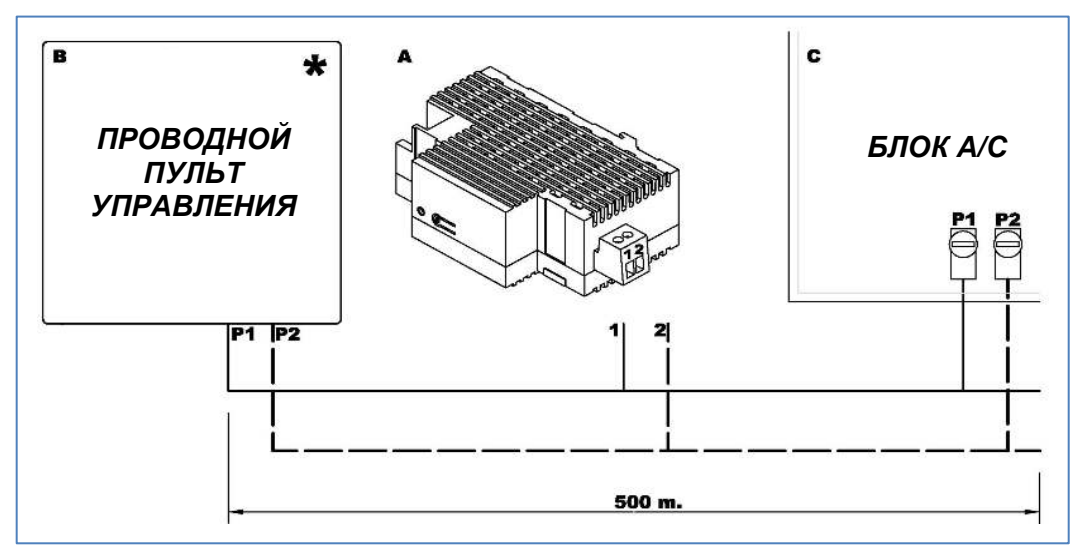

Рисунок 2.2 Подключение KLIC-DI к шине P1/P2 с проводным пультом (режим ведомый)

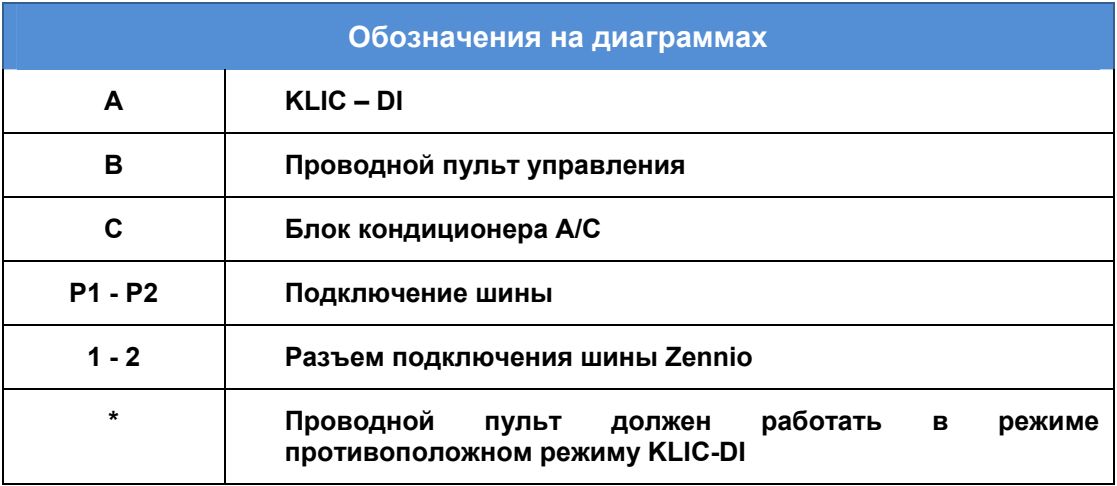

## 2.2. ОПИСАНИЕ ЭЛЕМЕНТОВ

- **Prog:** Кнопка программирования. При подаче питания от шины KNX во время удержания этой кнопки устанавливается «безопасный режим».
- Led: Световой сигнал, указывающий на состояние прибора. Кроме красного светодиода (как у любого устройства KNX) у KLIC-DI имеются голубой и зеленый светодиоды для индикации двунаправленной передачи данных между системой KNX и кондиционером, что очень удобно во время инсталляции. Значения цветов:
	- Красный: индикатор режима программирования. Если он горит, то активен "Режим программирования". Мигание красного светодиода с периодом 0.5 сек указывает на "Безопасный режим".
- **Зеленый:** ошибка питания в KLIC-DI (это может иметь место, если KLIC-DI не подключен к кондиционеру и/или на кондиционер не подано электропитание).
- **Мигающий зеленый:** передача данных от кондиционера к KLIC-DI.
- **Мигающий синий:** передача данных от KLIC-DI к кондиционеру.
- **Коммуникационный кабель:** 2-х проводной кабель, подключаемый к клеммам P1/P2 внутренней платы кондиционера или проводного пульта.

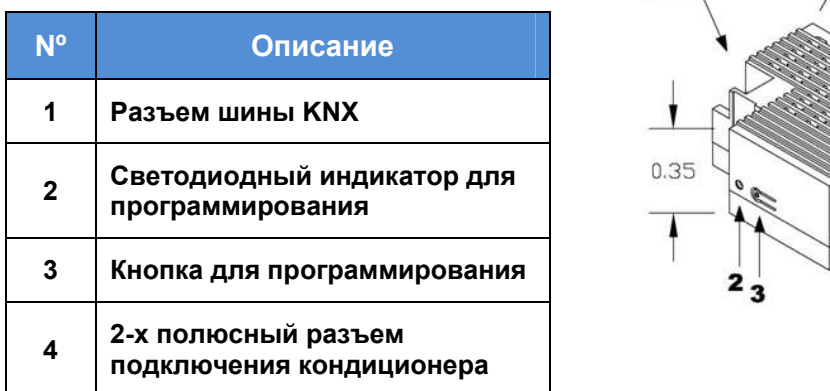

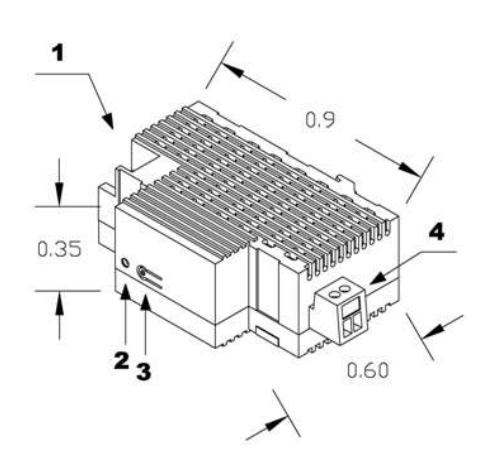

## **3. КОНФИГУРАЦИЯ**

### **3.1. ОСНОВНЫЕ ФУНКЦИИ УПРАВЛЕНИЯ**

С KLIC-DI возможен мониторинг и управление кондиционером аналогично проводному пульту управления, поставляемому с кондиционером.

Следующие основные функции управления кондиционером могут быть выполнены через сеть KNX:

- **Вкл/Выкл** кондиционера.
- **Температурная уставка**: от 16 до 32 ºC.
- **Рабочий режим**: Авто, Обогрев, Сушка, Вентиляция и Охлаждение.
- **Скорость вентилятора**: 2 или 3 ступени скорости. (Определите доступное количество скоростей вентилятора кондиционера).

Эти функции ассоциированы со статусом кондиционера, который периодически отсылается в KLIC-DI. Когда KLIC-DI получает статус, отличающийся от принятого ранее, он обновляет значение соответствующего параметра в сети KNX.

#### **3.2. РАСШИРЕННЫЕ ФУНКЦИИ**

Кроме основных функций управления кондиционером, KLIC-DI предлагает дополнительные функции по сравнению с проводным пультом:

- **Конфигурация сцен:** позволяет установить специальную комбинацию параметров для кондиционера.
- **Автоматическое выключение:** позволяет временно выключить кондиционер, если происходит изменение статуса коммуникационного объекта, связанного с этой функцией. Примером этой функции является использование датчика открытия окна для выключения кондиционера, когда окно открыто.
- **Ограничение температуры**: Коммерческие кондиционеры имеют ограничение по температуре (обычно 16-32 ºC. Уточните диапазон для конкретной модели в руководстве по эксплуатации). Эта функция KLIC позволяет устанавливать пользовательские диапазоны для режимов *Обогрев* и *Охлаждение* с помощью ETS

таким образом, что температурная уставка будет всегда оставаться внутри диапазона. В случае получения температурной уставки из KNX вне установленных границ, в кондиционер будет послано значение температуры равное соответствующему пределу.

**Внутренняя температура и Опорная температура**: Коммерческие кондиционеры используют несколько сенсоров для измерения температуры в разных точках внутри помещения.

*Внутренняя температура* измеряется внутри кондиционера и используется вместе с *Опорной температурой* для управления в режимах Авто-Охлаждение и Авто-Обогрев кондиционера.

*Опорная температура -* это фактическая температура в климатизируемом помещении. Этот параметр должен быть передан в кондиционер через соответствующий коммуникационный объект. Настоятельно рекомендуется связывать этот объект с температурным датчиком (установленным в помещении), который периодически обновляет значение фактической температуры.

Кондиционер управляет режимами Авто-Охлаждение и Авто-Обогрев тремя способами:

- 1. Кондиционер принимает значение *Опорной температуры* и, в соответствии с установленным заранее инсталлятором гистерезисом, выбирает соответствующий авто-режим.
- 2. Кондиционер использует значение *Внутренней температуры* и, в соответствии с установленным заранее инсталлятором гистерезисом, выбирает соответствующий авто-режим.
- 3. Кондиционер устанавливает авто-режим в соответствии со средним значением *Опорной температуры* и *Внутренней температуры.*

Значение температуры, используемое кондиционером для переключения между режимами Авто-Охлаждение и Авто-Обогрев зависит от конфигурации, установленной при инсталляции кондиционера. Это значение в любом из перечисленных выше случаев сравнивается с температурной уставкой. Если уставка выше, то устанавливается режим Авто-Обогрев и, если уставка ниже, то устанавливается Авто-Охлаждение.

**Внимание:** Рекомендуется связывать значение *Опорной температуры* с датчиком, который периодически измеряет фактическую температуру в помещении, так как способ переключения между авто-режимами может быть неизвестен и это обстоятельство может приводить к неправильной работе Авто режима. Значение *Опорной температуры* по умолчанию равно 25ºC.

**Обработка ошибок:** эта функция позволяет посылать в шину KNX сообщения об ошибках. При этом обрабатываются коды ошибок кондиционера и любые ошибки, возникающие при передаче данных.

Помимо сообщения о появлении ошибок можно также настроить отправку кода ошибки.

В следующей таблице приводятся числовые коды соответствующие различным типам внутренних ошибок:

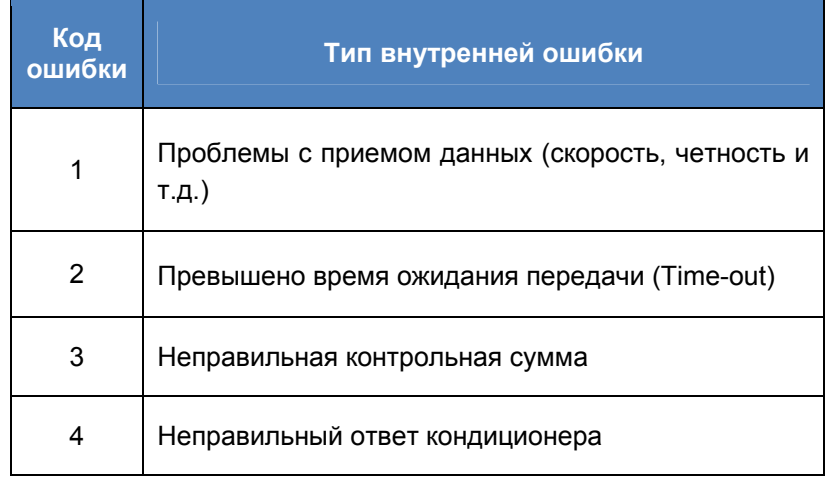

Относительно числовых кодов внешних ошибок обращайтесь к руководству по эксплуатации установленного кондиционера или к *Приложению II Соответствие кодов ошибок кондиционеров.*

#### **Начальная конфигурация:**

Все параметры состояния кондиционера после его установки или отключения питания должны быть вновь инициализированы. С этой целью в KLIC предусмотрена возможность определения начальных значений параметров кондиционера Вкл/Выкл, температура, скорость вентилятора.

Значения инициализации могут быть отправлены как в шину KNX, так и в кондиционер.

#### **Тип управления: Ведущий (Master)/Ведомый (Slave)**

Важно принимать во внимание тип управления, *ведущий* или *ведомый,* который предполагается сконфигурировать в KLIC-DI.

Пульт управления в режиме *ведущий* отвечает за связь с кондиционером и передает команды и переменные состояния между кондиционером и *ведомыми* пультами, если они присутствуют. Все функции управления могут быть выполнены с пульта, независимо от режима его работы - ведущий или ведомый

Такая функциональность позволяет иметь как KLIC-DI, так и проводной пульт в инсталляции и выбирать желаемую конфигурацию ведущий/ведомый, при условии, что KLIC-DI и проводной пульт настроены на разные режимы. В случае, когда оба устройства сконфигурированы как ведущие, на дисплее проводного пульта отобразится ошибка "88" и в шину KNX будет послан код ошибки "U5".

Имейте в виду: Когда в проводном пульте переключается режим работы ведущий / ведомый с одного на другой, необходимо отключить и вновь подать на пульт электропитание для его перезагрузки в соответствии с новым режимом.

Важно: Проводной пульт BRC1E51A7 может работать только в режиме ведущий. Если в инсталляции используется данная модель проводного пульта, то KLIC-DI должен быть установлен в режим ведомый.

#### • Логические функции

KLIC-DI для коммерческих моделей кондиционеров оснащен функциональным модулем, аналогично актуаторам Zennio.

Может быть реализовано до 5 логических функций по 4 операции в каждой функции.

подробной информации по Для получения этой теме пользователь может обратиться к руководствам по эксплуатации для актуаторов Zennio (MAX6, QUATRO or Classic-Hybrid).

## 4. ПАРАМЕТРИЗАЦИЯ

Для того чтобы начать параметризацию устройства, необходимо открыть программу ETS и импортировать базу данных KLIC-DI 1.6.vd2.

Затем KLIC добавляется в тот проект, в котором вы хотите его иметь. Для того, чтобы начать процесс конфигурирования, кликните правой кнопкой мыши на устройстве и выберите пункт "Обработка параметров".

В следующих разделах приведено подробное объяснение по настройке каждой из функций устройства в ETS.

### 4.1. КОНФИГУРАЦИЯ ПО УМОЛЧАНИЮ

Этот раздел демонстрирует настройку по умолчанию, с которой начинается процесс конфигурирования.

Если окно "Обработка параметров" открывается в первый раз, то выводятся значения по умолчанию Основных параметров (General) KLIC.

Следующий рисунок демонстрирует окно Основных параметров с их значениями по умолчанию:

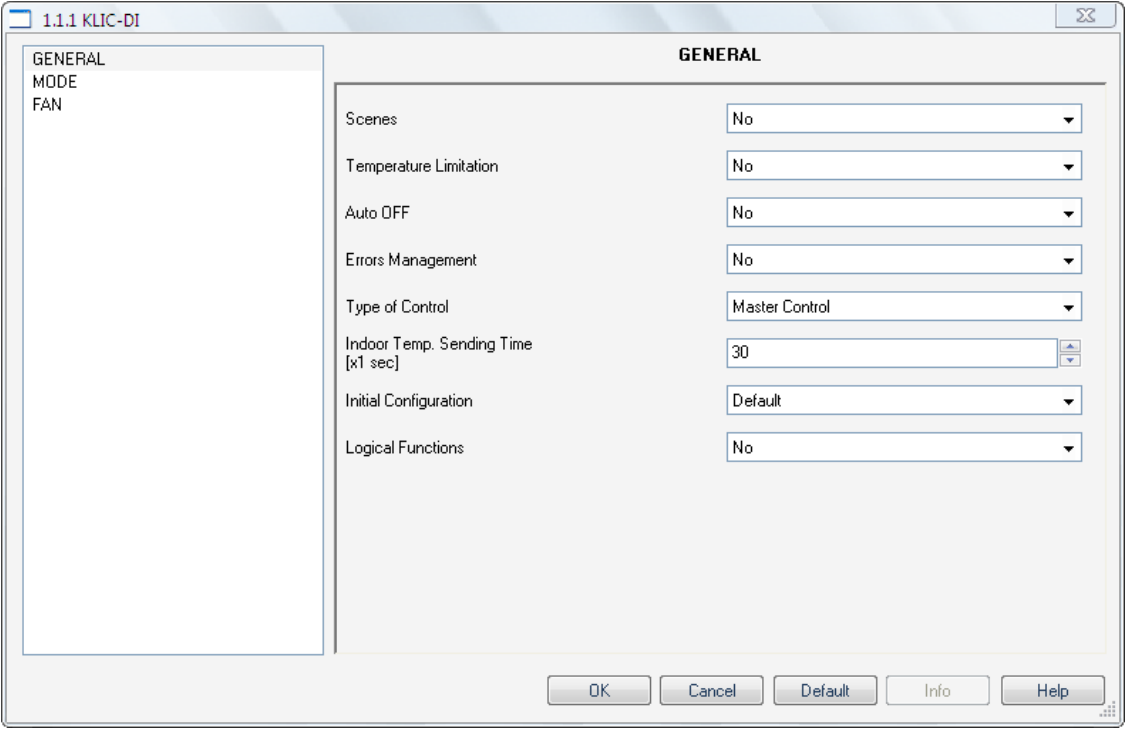

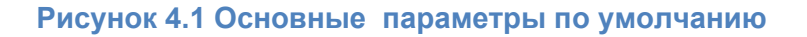

Как видно на предыдущем рисунке, все расширенные функции – сцены, ограничение температуры, автовыключение, обработка ошибок и параметры инициализации – по умолчанию отключены.

По умолчанию, в настройках **Режим** опции Индивидуальные режимы и Простые режимы (Охлаждениеl/Обогрев) отключены; в настройках **Вентилятор** выбрана 2-х скоростная конфигурация, шаговое управление отключено.

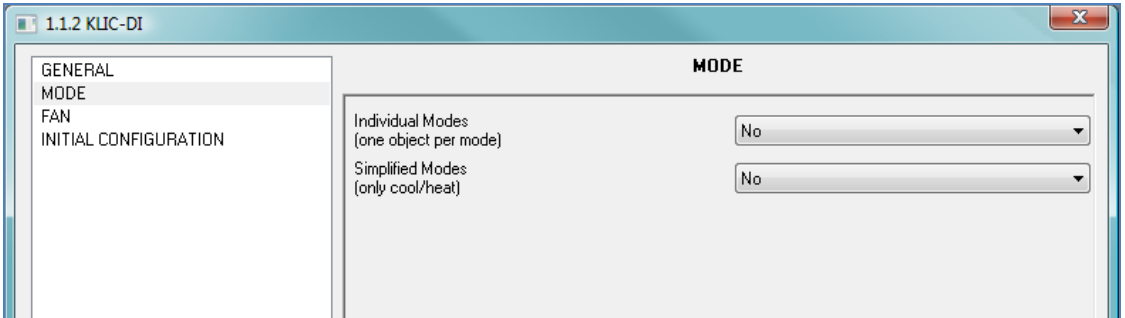

#### **Рисунок 4.2 Конфигурация режима по умолчанию**

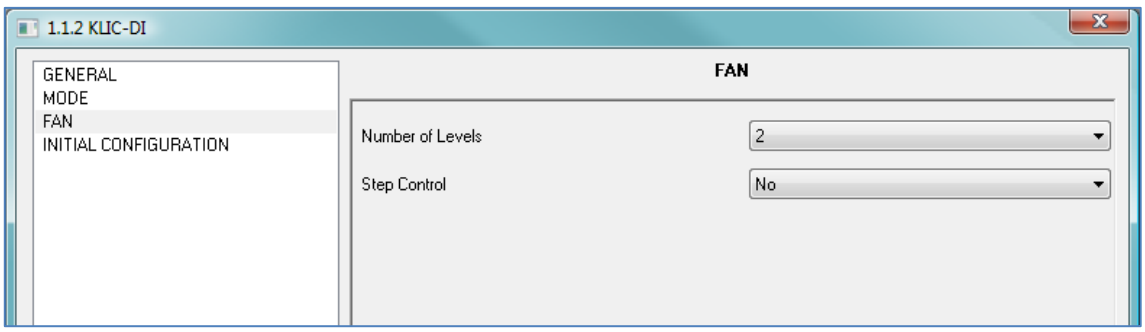

#### **Рисунок 4.3 Конфигурация вентилятора по умолчанию**

На следующем рисунке показаны доступные по умолчанию **коммуникационные объекты**: включение/выключение кондиционера, температурная уставка, режим и скорость вентилятора (две скорости), а также объекты для приема значений этих переменных из кондиционера.

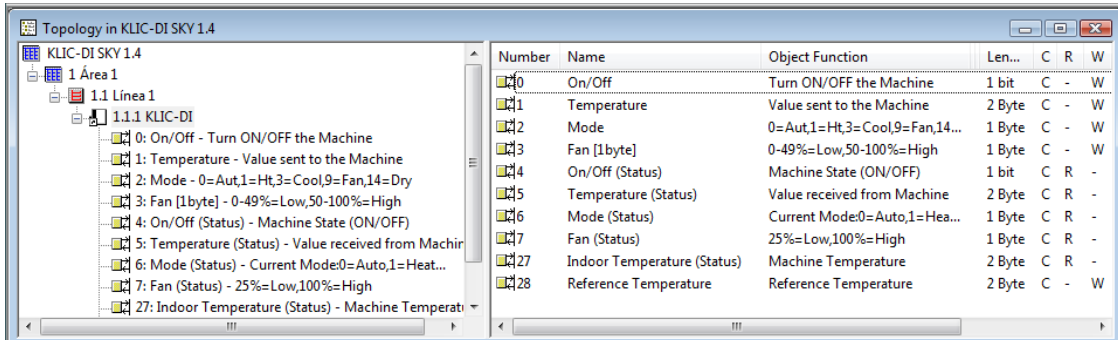

#### **Рисунок 4.4 Коммуникационные объекты по умолчанию**

## 4.2. ОБЩИЕ ПАРАМЕТРЫ

В окне Общих параметров (General) могут быть активизированы расширенные функции:

- $\bullet$  Сцены
- Ограничения температуры
- Автовыключение
- Управление ошибками
- Тип управления
- Время посылки внутренней температуры
- Конфигурация инициализации

#### 90 Логические функции

После выбора функций в списке выпадающего меню появится доступ к конфигурационному окну в Меню слева и станут доступными соответствующие коммуникационные объекты.

Также это окно позволяет установить тип удаленного управления (type of control):

Ведущий (Master) / Ведомый(Slave) €

> Время ПОСЫЛКИ внутренней температуры. Внутренняя температура передается кондиционером в случае ее изменения. Этот параметр был введен для избегания чрезмерно частой передачи телеграмм с температурой. Таким образом, внутренняя температура будет передаваться с установленным периодом времени и только в случае ее изменения.

#### 4.3. РЕЖИМ

Как ранее было видно в конфигурации по умолчанию, специальное окно Режим предоставляет пользователю следующий выбор:

#### Индивидуальные Режимы

После активации опции "Индивидуальные режимы" появляются два 1-битовых объекта - один для управления режимом и второй для приема статуса от кондиционера – для каждого режима (Auto, Cool, Fan, Heat и Dry) в дополнение к 1-байтовым объектам управления и индикации режимов, существующих по умолчанию.

В случае активации опции "Индивидуальные режимы" рабочий режим кондиционера будет определяться через отсылаемый 1 битовый объект, связанный с данным режимом. Кроме того, в сеть KNX будут отсылаться оба 1-байтовых объекта Режима для мониторинга и индикации статуса соответствующего режима.

#### **Простые Режимы**

Выбор "Простые Режимы" активирует 1-битовый объект с таким же именем, для переключения между режимами Охлаждение (значение 0) и Обогрев (значение 1).

Для этого коммуникационного объекта соответствующего объекта статуса не существует.

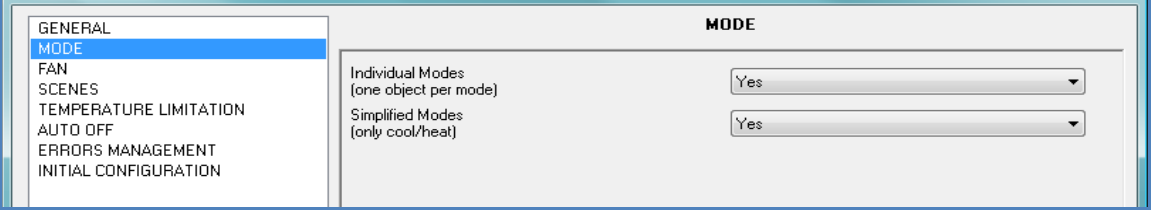

#### **Рисунок 4.5 Режим**

## **4.4. СКОРОСТЬ ВЕНТИЛЯТОРА**

В этом окне можно выбрать количество ступеней скорости вентилятора, предоставляемое кондиционером: **2 или 3** ступени.

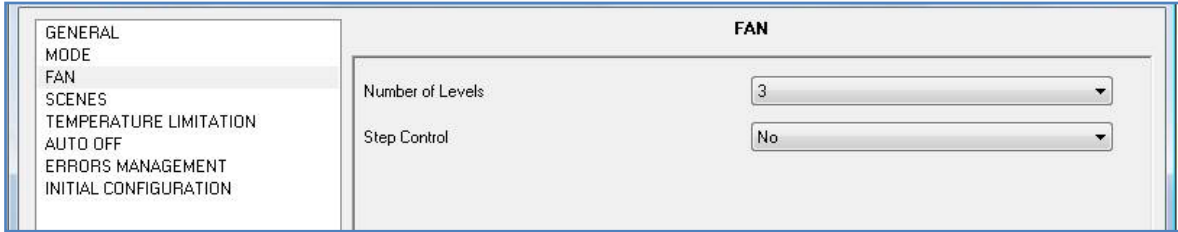

#### **Рисунок 4.6 Скорость вентилятора**

Скорость вентилятора связана с двумя 1-байтовыми коммуникационными объектами для контроля и индикации скорости вентилятора. Объект контроля записывает скорость в процентах. По этой причине величина скорости будет интерполироваться так, чтобы соответствовать выбранному числу ступеней скорости. Объект статуса покажет скорость в интерполяции в процентах.

#### **Две ступени скорости вентилятора**

В случае 2-х ступеней скорости вентилятора, скорость будет интерполирована в процентах следующим образом:

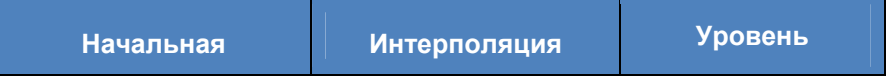

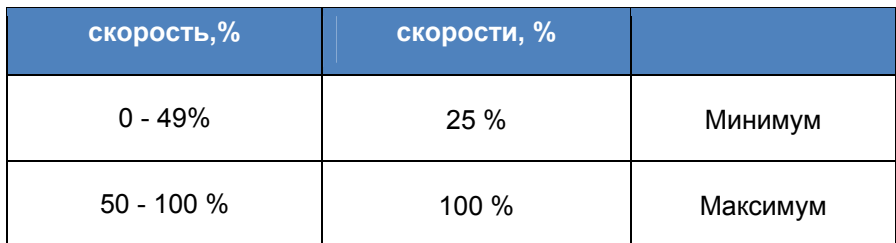

#### **Три ступени скорости вентилятора**

При 3-х ступенях скорости вентилятора, скорость в процентах будет интерполироваться в соответствии с таблицей:

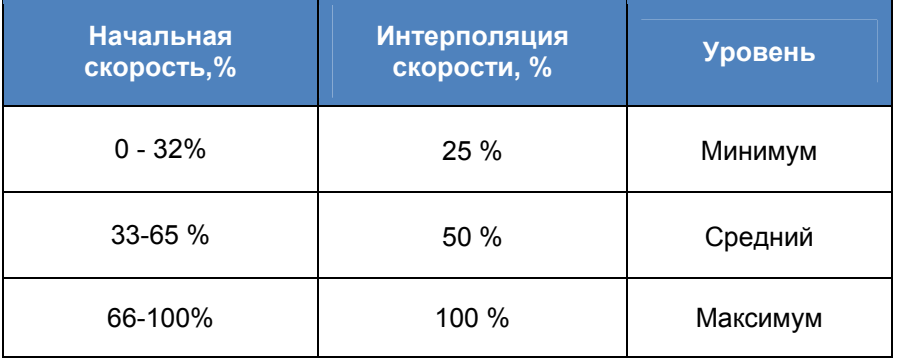

Кроме установки количества скоростей окно Вентилятор предусматривает "Шаговое управление".

#### **Шаговое управление**  $\bullet$

Выбор опции "Шаговое управление" активирует 1-битовый объект для увеличения или уменьшения уровня скорости вентилятора:

- **Значение "1"**: Увеличение
- **Значение "0"**: Уменьшение

"Шаговое управление" не является циклическим. Это означает, что если скорость вентилятора в момент приема команды на ее уменьшение находится на уровне *Минимум* (0%), то ее значение не изменится до прихода команды на увеличение. Аналогично, максимальная скорость (100%) не изменится до ее уменьшения.

### **4.5. СЦЕНЫ**

При вызове сцены выполняется одновременная посылка нескольких команд в кондиционер для создания определенных климатических условий в помещении.

**SCENES GENERAL** MODE **FAN** Scene 1 No  $\overline{\phantom{a}}$ SCENES TEMPERATURE LIMITATION No Scene 2 ᆌ AUTO OFF Nich available wan available want and the scene of the series of the series of the series of the series of the series of the series of the series of the series of the series of the series of the series of the series of th No Scene 4  $\mathbf{r}$ 

KLIC предоставляет возможность создания до 4-х сцен.

6

#### **Рисунок 4.7 Сцены**

После активации опции Сцены в Общих параметрах в Меню слева появляется пункт Сцены.

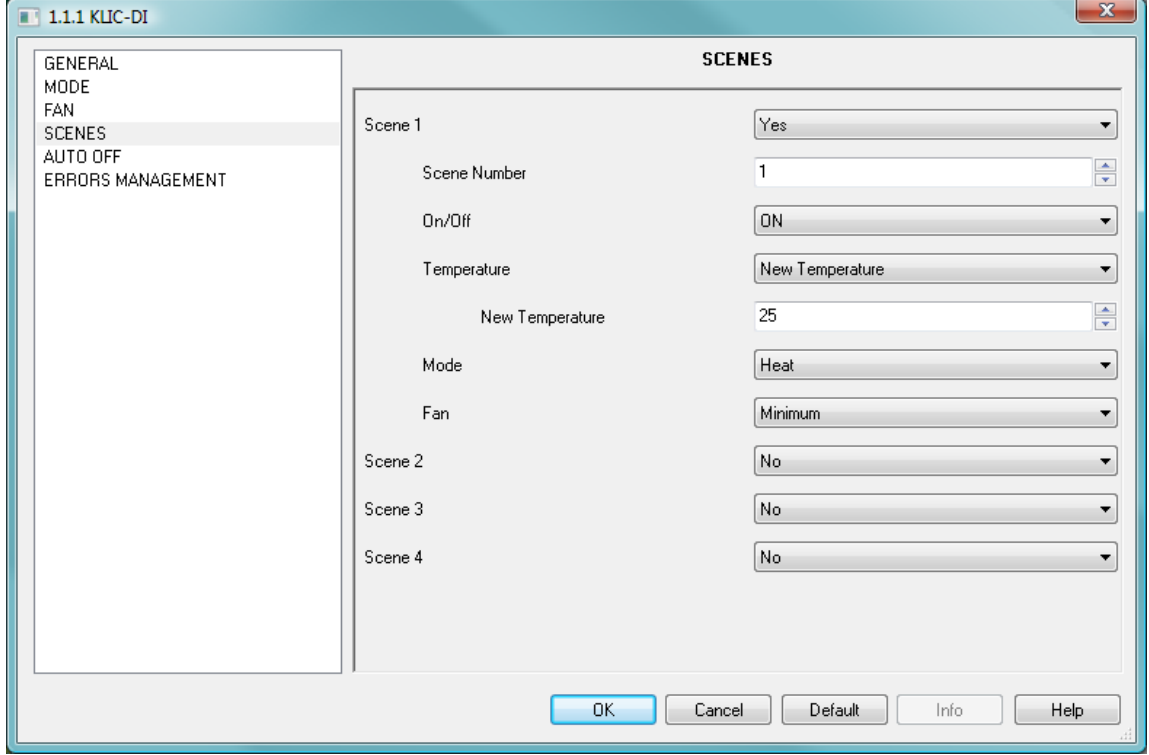

**Рисунок 4.8 Пример настройки сцен**

Для каждой из 4-х сцен могут быть настроены следующие параметры:

**Сцены 1-4:**

**Номер сцены**: Номер сцены в проекте.

**ВКЛ/ВЫКЛ**: Не меняется, Вкл. или Выкл. кондиционера.

**Температура**: Не меняется, значение температуры от 16°C до 32°C.

**Режим**: Не меняется, Auto, Cool, Fan, Heat и Dry.

**Вентилятор**: Не меняется, минимум, средняя или максимум.

## **4.6. ОГРАНИЧЕНИЕ ТЕМПЕРАТУРЫ**

В кондиционере определены верхняя и нижняя границы температуры, выход за которые невозможен (обычно это 32°С и 16°С соответственно). Тем не менее, KLIC предоставляет возможность установки новых температурных пределов, если они находятся внутри допустимого кондиционером диапазона.

Температурные границы могут быть установлены индивидуально для каждого из тепловых режимов кондиционера - Охлаждения (Cool) и Обогрева (Heat).

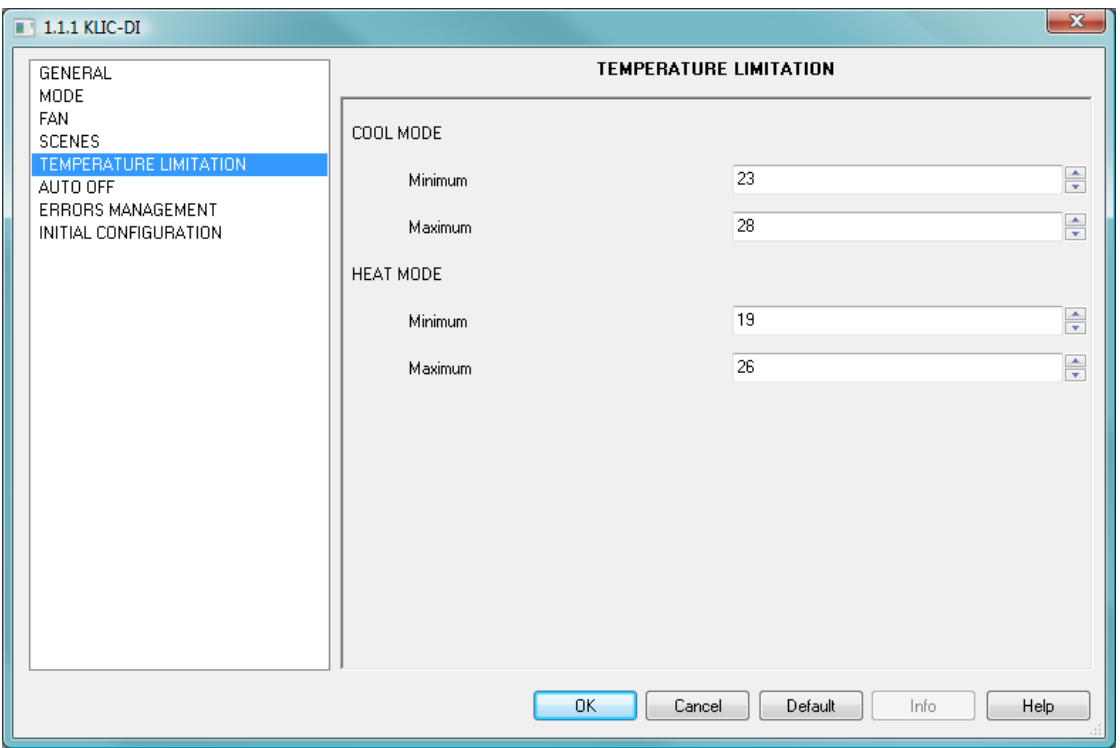

Рисунок 4.9 Ограничение температуры

Если при установленных температурных границах из сети KNX посылается значение температуры вне допустимого диапазона, то в кондиционер и в сеть KNX передается новое значение равное соответствующему температурному пределу.

В качестве новой функции был введен 1-битовый коммуникационный объект для включения (значение "1") или отключения (значение "0") пользователем температурных границ и восстановления диапазона по умолчанию.

Имейте в виду: После установки температурных границ в ETS, эта функция автоматически активизируется,  $M$ индивидуальные температурные ограничения будут влиять на работу кондиционера после его включения.

## 4.7. АВТОМАТИЧЕСКОЕ ВЫКЛЮЧЕНИЕ

Когда эта опция выбрана, кондиционер временно выключается, в случае если меняется состояние ассоциированного с данной функцией битового объекта.

Эта функция имеет один настраиваемый параметр:

**Задержка Автовыключения**: Время задержки в секундах, через которое KLIC-DI выключает кондиционер.

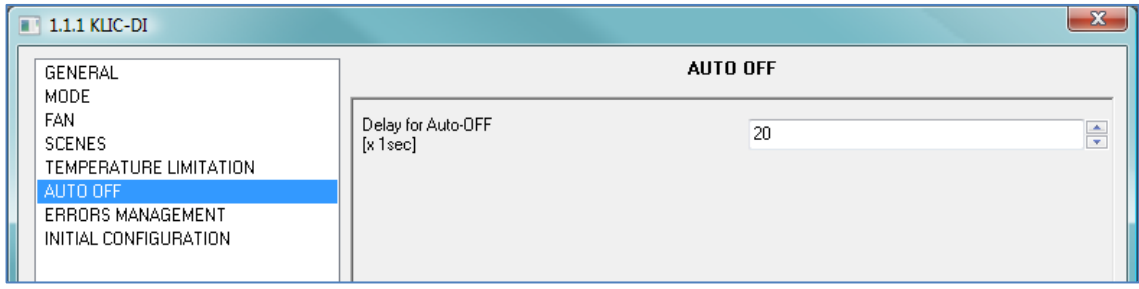

**Рисунок 4.10 Автоматическое выключение**

## **4.8. ОБРАБОТКА ОШИБОК**

Окно настройки обработки ошибок позволяет активизировать посылку в шину KNX сообщений о возникающих ошибках: внутренних ошибках связи между KLIC-DI и кондиционером или внешних ошибках внутри кондиционера.

Можно разрешить сообщения о внутренних, внешних или обоих типах ошибок:

**Внутренние** (Internal) **ошибки:** Да или Нет.

**Внешние (External) ошибки:** Да или Нет.

Каждый тип ошибок связан с двумя коммуникационными объектами: первый, битовый, устанавливается, если ошибка имела место; второй, байтовый, записывает код ошибки.

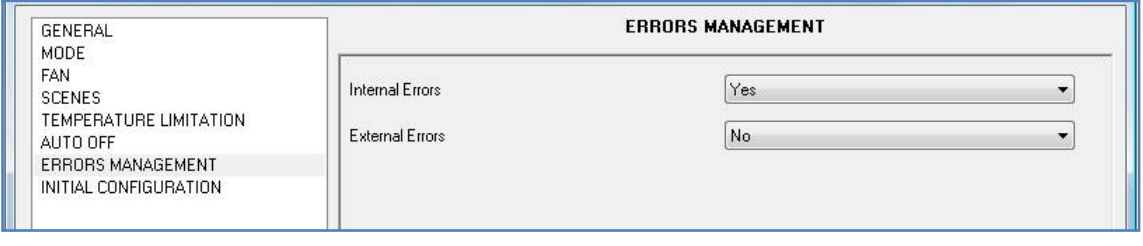

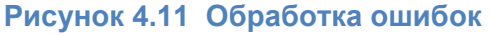

## **4.9. ПАРАМЕТРЫ ИНИЦИАЛИЗАЦИИ**

Окно настройки параметров инициализации позволяет задать начальное состояние кондиционера после его установки или отключения питания.

Ниже перечислены инициализируемые параметры:

- **ВКЛ/ВЫКЛ**: Последнее, Включено или Выключено.
- **<sup>3</sup>** Температура: Последнее или настраиваемое значение (custom).
- **Режим**: Последнее, Авто, Обогрев, Сушка, Вентилятор или Холод.
- **Вентилятор**: Последнее, Авто, Минимум, Минимум-Среднее, Среднее, Максимум-Среднее или Максимум.

Кроме этого, можно настраивать посылку статуса инициализации в шину KNX или кондиционер, а также время, когда это должно происходить:

**Посылать параметры инициализации в шину KNX?:** Да или Нет.

**Задержка**: Время задержки в секундах, через которое KLIC посылает статус инициализации в шину KNX.

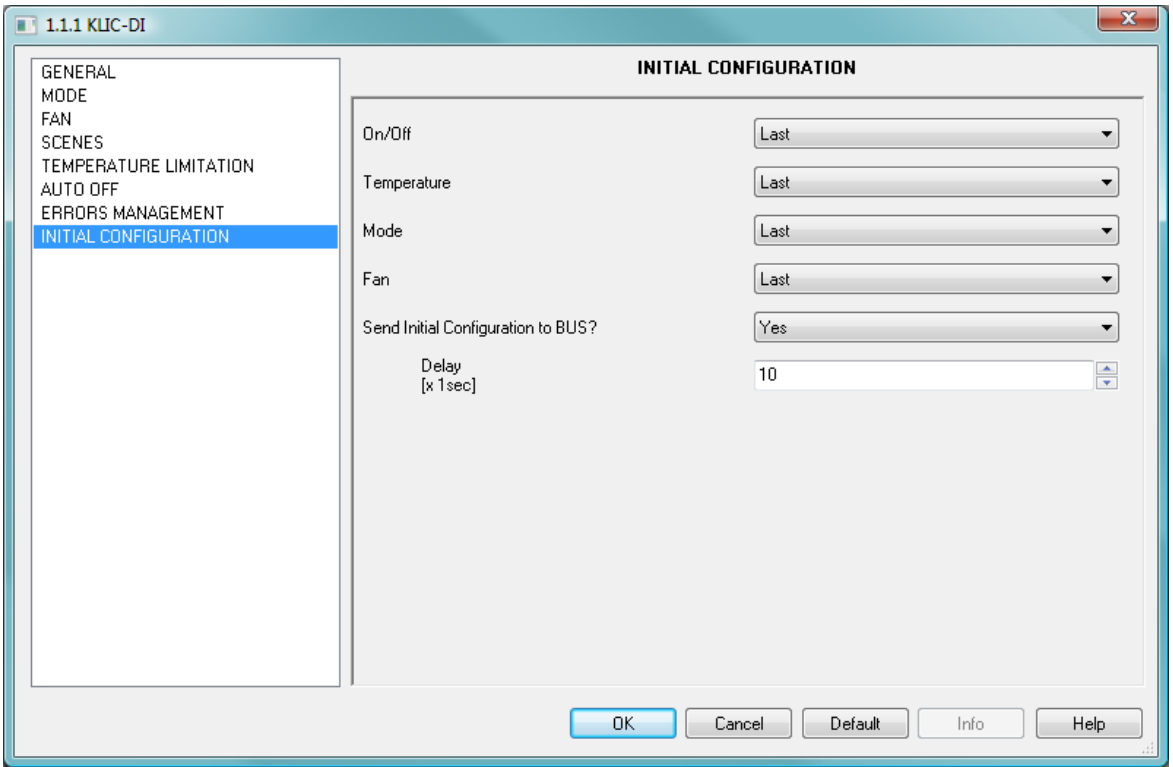

**Рисунок 2.12 Параметры инициализации**

## ПРИЛОЖЕНИЕ І. КОММУНИКАЦИОННЫЕ ОБЪЕКТЫ

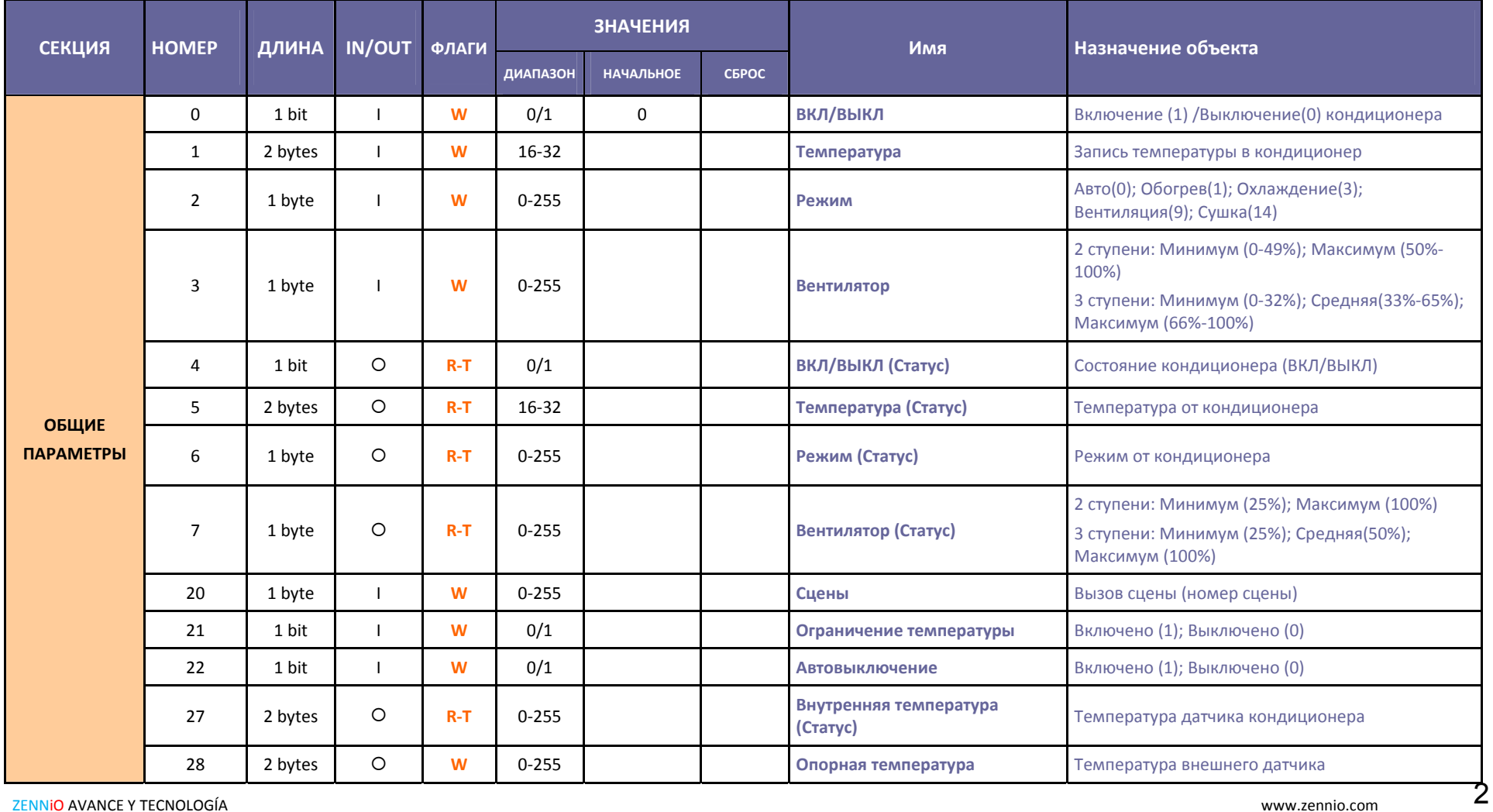

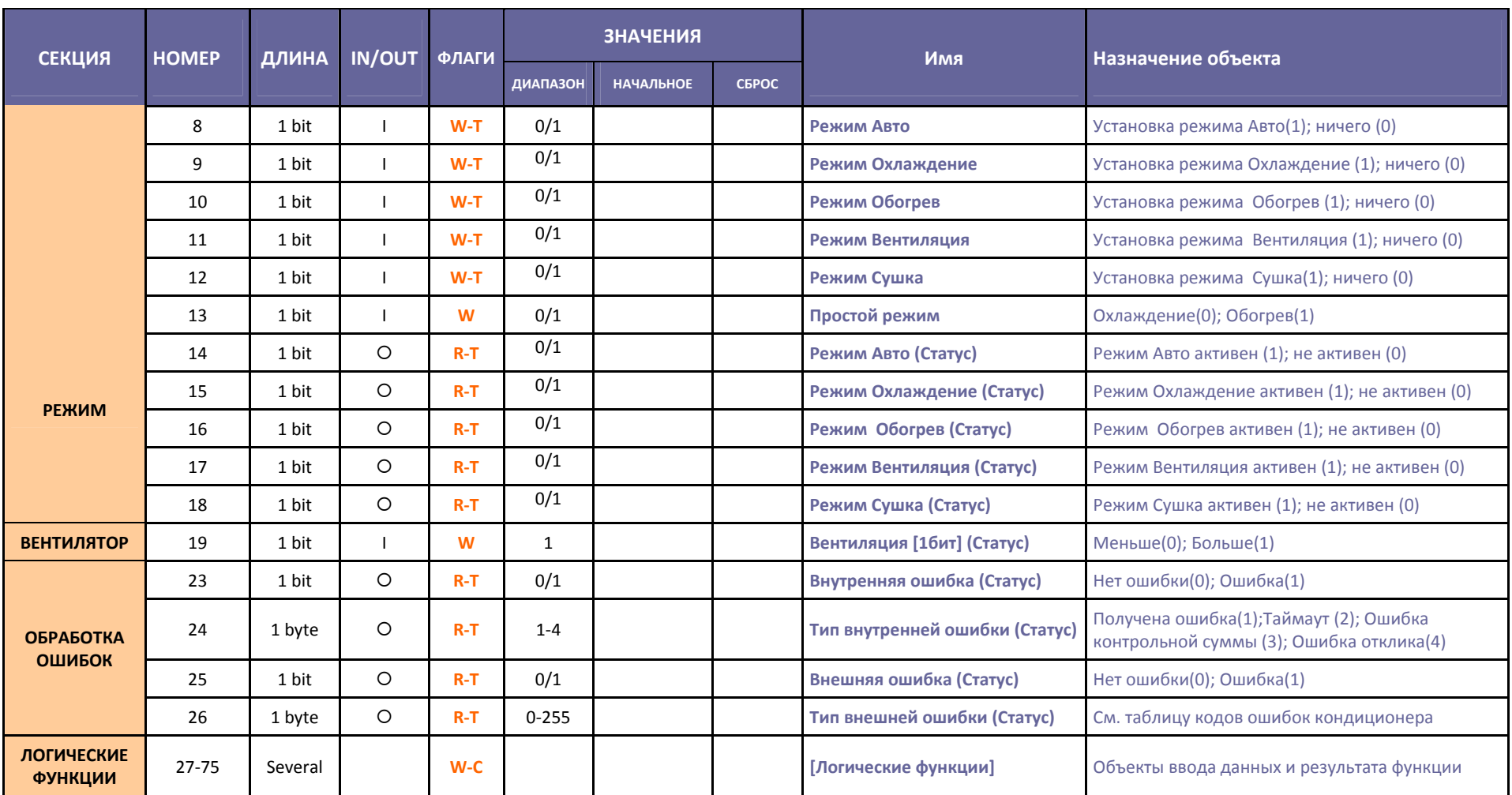

## ПРИЛОЖЕНИЕ II. КОДЫ ОШИБОК КОНДИЦИОНЕРА

Следующая таблица демонстрирует соответствие между кодами внешних ошибок отсылаемых KLIC-DI в шину KNX и кодами ошибок кондиционеров:

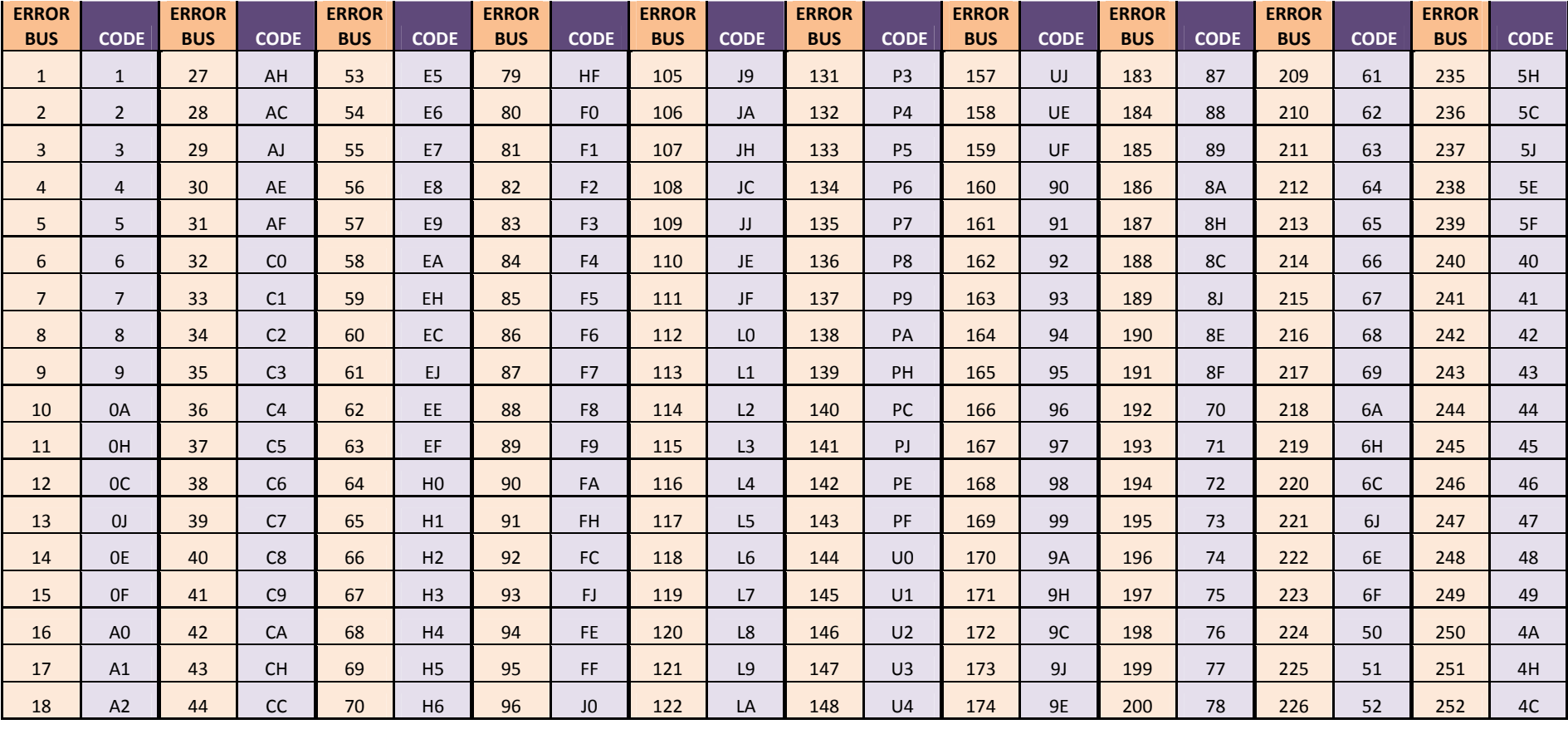

**ZENNIO AVANCE Y TECNOLOGÍA** 

www.zennio.com

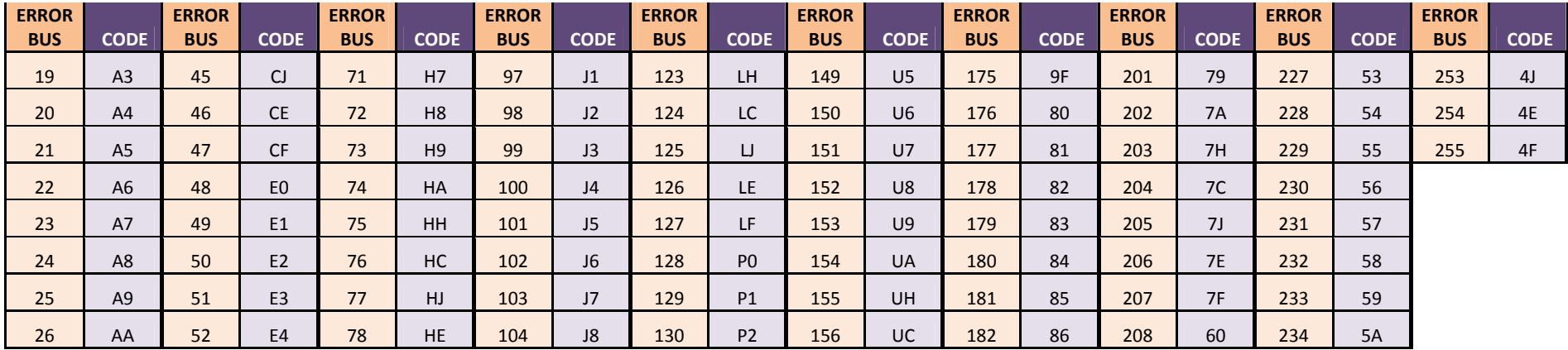

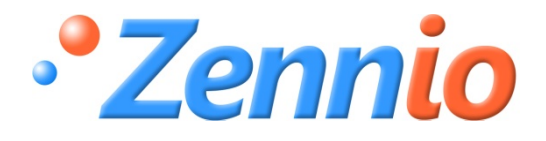

**РЕГИСТРИРУЙТЕСЬ ! http://zennioenglish.zendesk.com ТЕХНИЧЕСКАЯ ПОДДЕРЖКА**